# **Ministry Brands® End of Year Checklist**

# **Giving & ChMS**

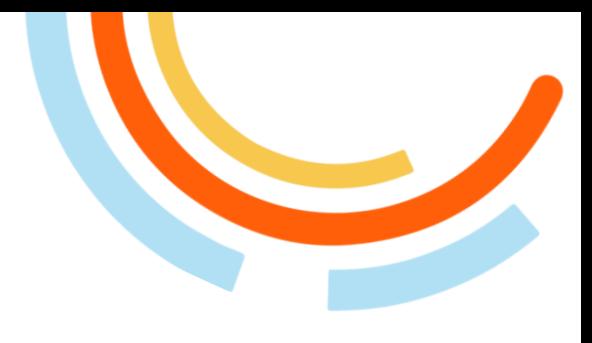

# **In Giving**

#### ▢ [Clear Out Your Sync Report](https://www.chmshelpdesk.com/hc/en-us/articles/10268824210459)

o Make sure all digital donations have synced over to your ChMS so that your giving statements and reporting will contain accurate giving history for all donors.

### **In ChMS**

#### ▢ Database Cleanup

- o [Find duplicate records](https://www.chmshelpdesk.com/hc/en-us/articles/10306522342555-Find-Duplicate-People)
- o [Export and remove records](https://www.chmshelpdesk.com/hc/en-us/articles/10559751921051-Record-Management-Export-and-Remove)
- o [How to handle deceased individuals](https://www.chmshelpdesk.com/hc/en-us/articles/10147893634587-How-do-I-handle-deceased-individuals-)
- o [How to handle divorced or separated families](https://www.chmshelpdesk.com/hc/en-us/articles/10147316260379-Handling-Divorced-or-Separated-Families)

## ▢ [Consolidate Family Giving History](https://www.chmshelpdesk.com/hc/en-us/articles/10147200593947-Consolidate-Family-Giving-History)

#### ▢ Check the Tax-Deductible Status of Your Funds

- o Make sure each of your contribution funds is listed correctly as tax-deductible or not.
- $\circ$  Select the top menu gear icon, then select **Settings**  $\rightarrow$  **Giving**  $\rightarrow$  Giving **Options and Categories** to review each fund. You will see a column noting the Tax-Deductible status to the right of the **Active Categories** for each Category (Fund).
- o Simply click on the gear for any Category to change this status.

## ▢ [Customize Your Giving Statements](https://www.chmshelpdesk.com/hc/en-us/articles/10274584390043-Customize-Your-Giving-Statement)

Pro Tip: Did you know you can include Pledge Statuses in your Giving Statements? [CLICK HERE](https://www.chmshelpdesk.com/hc/en-us/articles/10265378915739-Pledges-Giving-Letter-Template) to learn more!

#### ▢ Do a Practice Run of Your Giving Statements

o Try a practice run before sending the real statement. Pick a sample group and [run statements](https://www.chmshelpdesk.com/hc/en-us/articles/10275964972315-Emailing-Giving-Statements) for that group to check for issues.

# **Ministry Brands® End of Year Checklist**

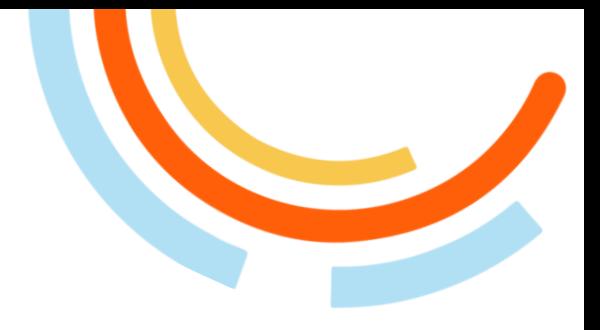

# **Giving & ChMS**

### ▢ Send Giving Statements

- o [How to print statements for mailing](https://www.chmshelpdesk.com/hc/en-us/articles/10276324953115-Printing-Giving-Statements)
- o [How to email statements](https://www.chmshelpdesk.com/hc/en-us/articles/10275964972315-Emailing-Giving-Statements)

Pro Tip: You can also assign your donors ChMS credentials to login and view their giving statements themselves. You can do this in a mass group or individually.

### ▢ Express Gratitude

- o Send personalized emails to donors, expressing gratitude for their contributions.
- o Consider using various channels such as email, mail, or even a public acknowledgment during a service.

Pro Tip: You can send mass email, text, and voice messages using your ChMS. [CLICK HERE](https://www.chmshelpdesk.com/hc/en-us/articles/10475650176923-Mass-Contact-Overview) to learn more!

#### ▢ Request Feedback

o Request feedback from donors about their experience with the giving process.

Pro Tip: You can use the form builder within your Giving or ChMS platforms to [create a survey](https://help.ministrybrands.com/hc/en-us/articles/10876383495707-Forms-Overview) for donors to complete.